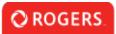

## **How to register Organization/Primary Contact**

The Producer / Production Company would have to register their parent organization. Additional Users can be added to the Organization using the "Add User Details" button during registration. This allows up to three users to be registered along with the organization. Any additional users will have to be added by RGF RogersGroupofFunds@rci.rogers.com

Please do not add Agents as an Organization Contact. RGF <u>RogersGroupofFunds@rci.rogers.com</u> needs to add agents to the portal and/or specific applications.

Once registered, applicants can then log in and create individual applications for any number of specific projects. A project's single-purpose production company will only be identified within the project-specific application tab.

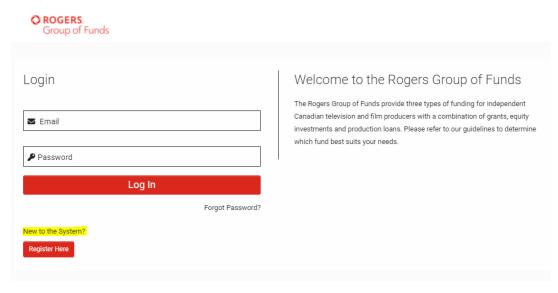

Click "Register Here" on the login page

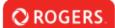

## **Organization Information**

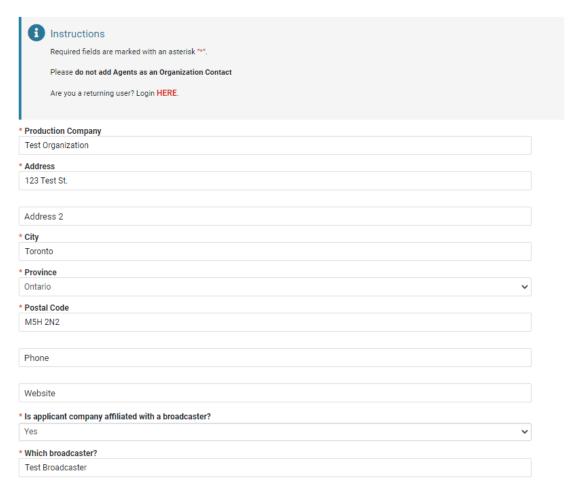

Supply all required Organization information

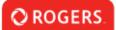

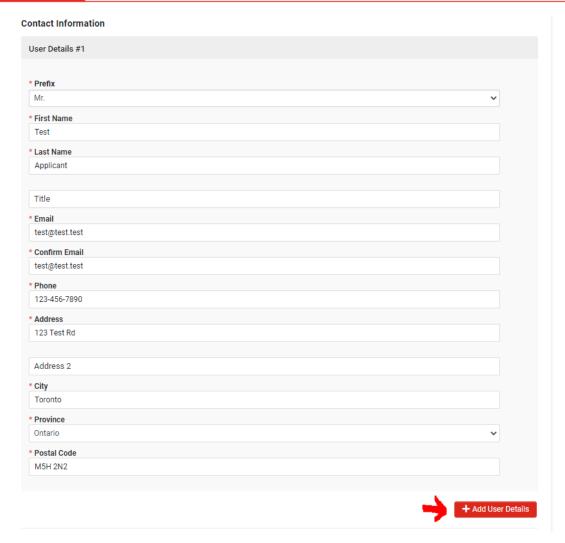

Supply all required Contact information.

In the case of there being multiple contacts, you may add up to two additional contacts using the "Add User Details" button.

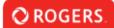

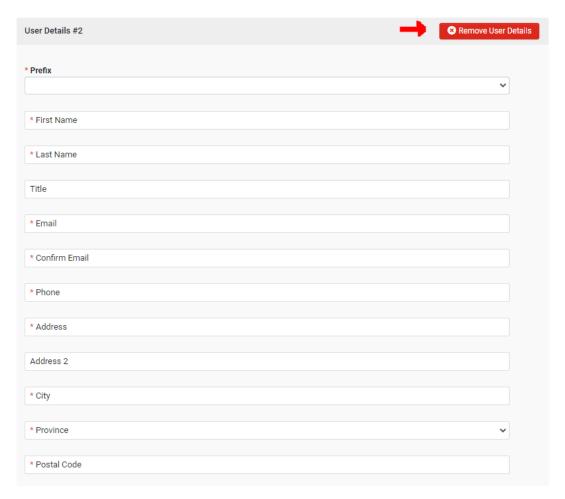

If one of the additional users needs to be removed, click the "Remove User Details" button

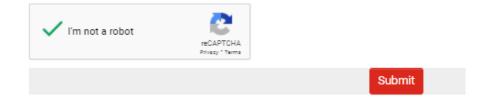

When finished, perform the CAPTCHA check and click Submit.

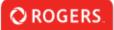

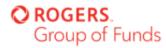

Registration Complete

## **Registration Complete**

Thank you for registering.

You will see a "Registration Complete" confirmation after submission. Login credentials will be sent to the email supplied in your Contact details.